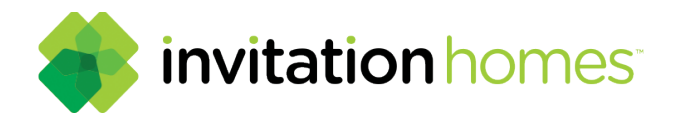

# Resident Payment Guide

**Paying your rent is fast and easy with The Invitation Homes online portal.** You have the option to make "One-Time Payments" as well as an option to set up a recurring, automatic payment.

## **Step 1:**

Login to your account on the resident payment portal at www.invitationhomes.com. Hover over the Current Residents tab and select "Pay My Rent."

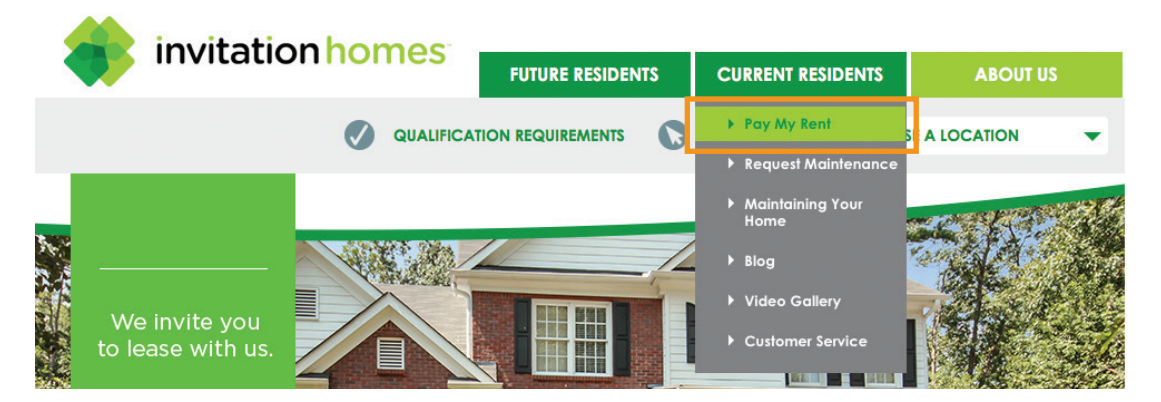

# **Step 2:**

Scroll down the page and select the "Pay Rent" button to continue to the payment portal. If you have not set up a payment portal account, you can do so from the log in screen. Simply select "Register."

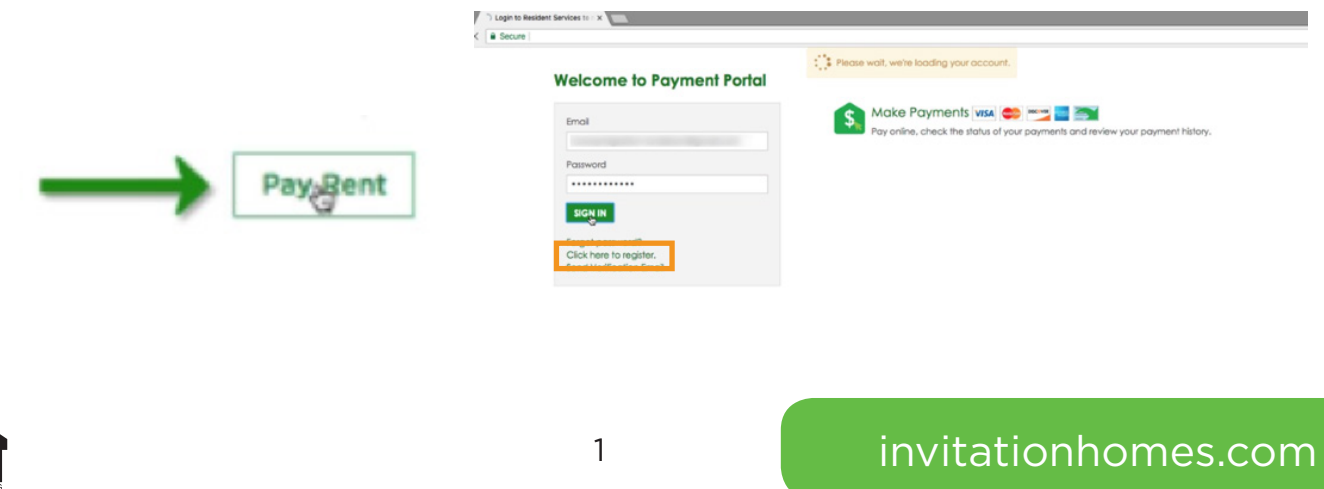

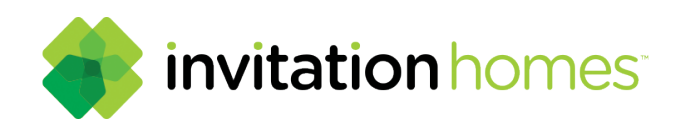

## **Step 2a: Payment Portal Registration**

Fill in the following details to register for a payment account. The information needs to be exactly the same as when you completed the application for leasing your home.

- Choose your desired password.
- Select your security question and answer.
- Select the checkbox confirming you are not a robot.
- Occasionally, an image preview will appear. Follow the directions from the caption to continue.
- Review the terms and conditions. You must accept the terms and conditions to continue the registration process.
- Once all fields are complete, select the register button.

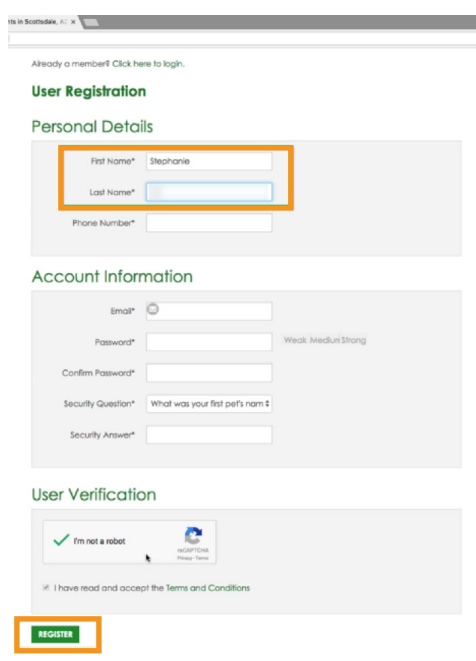

#### **Step 2b:**

Verify your account through the registered email address. Click the link on the confirmation email to verify your account and open the resident payment portal login.

#### **Step 2c:**

Log in with your email and passworkd and click "Authenticate User".

Dear Stephanie. Thank you for registering on the Invitation Homes Resident Payment Portal. Your new resident account has been added to your existing account. Click this link to login: https:// securecafe.com/residentservices/apartmentsforrent/ userconfirmregistration.aspx

Your resident payment portal account will provide you online access to:

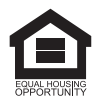

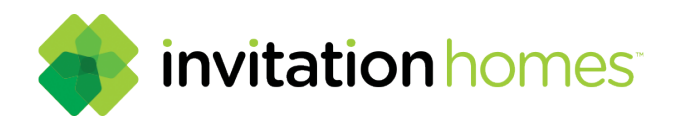

## **Step 3:**

Once you are logged in to the resident portal, select "Make a Payment". To add a bank account, credit card, or debit card select the "Payments Account" tab and click the "Add Bank Accounts," "Add Credit Cards," or "Add Debit Cards," button.

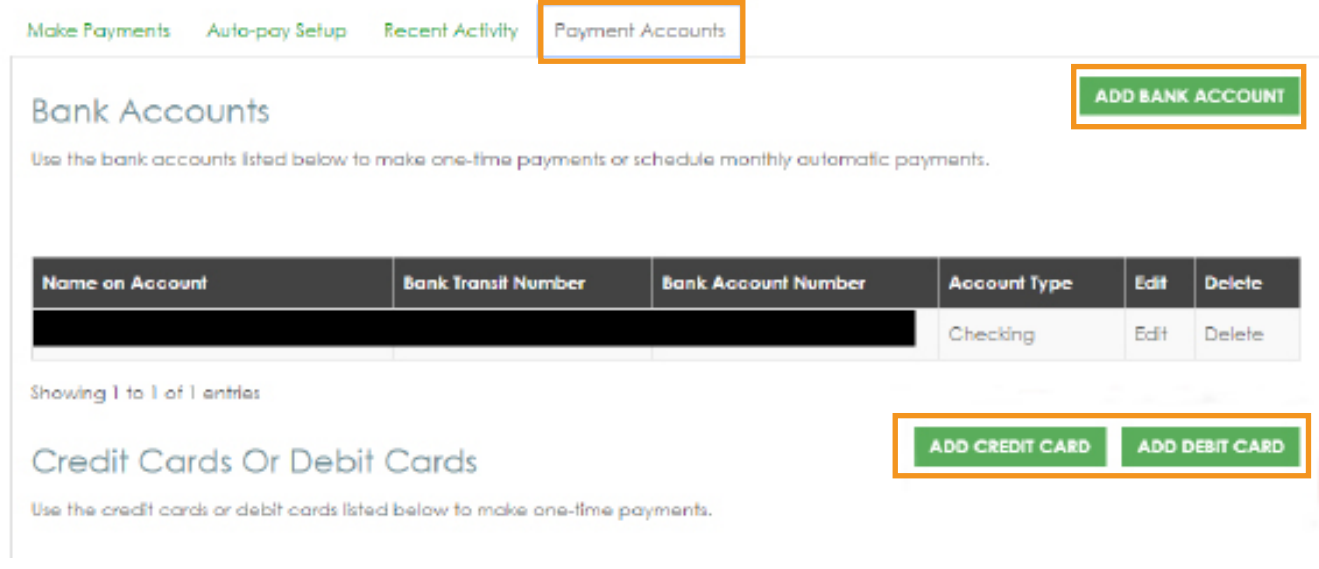

## **Step 4:**

Enter the required information for bank account processing and click the "save" button.

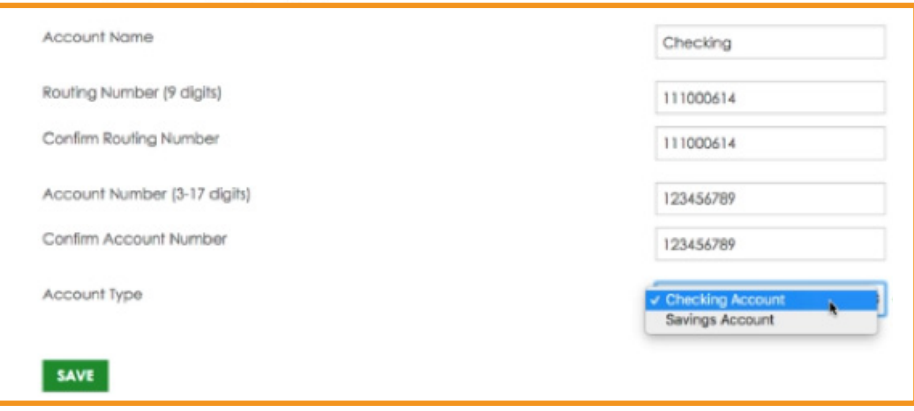

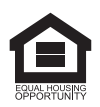

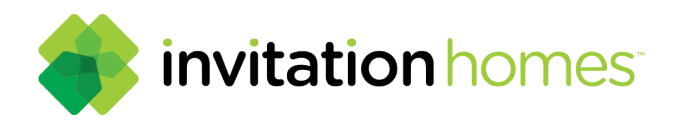

## **Step 5:**

Enter the required information for credit card account processing and click the "save" button.

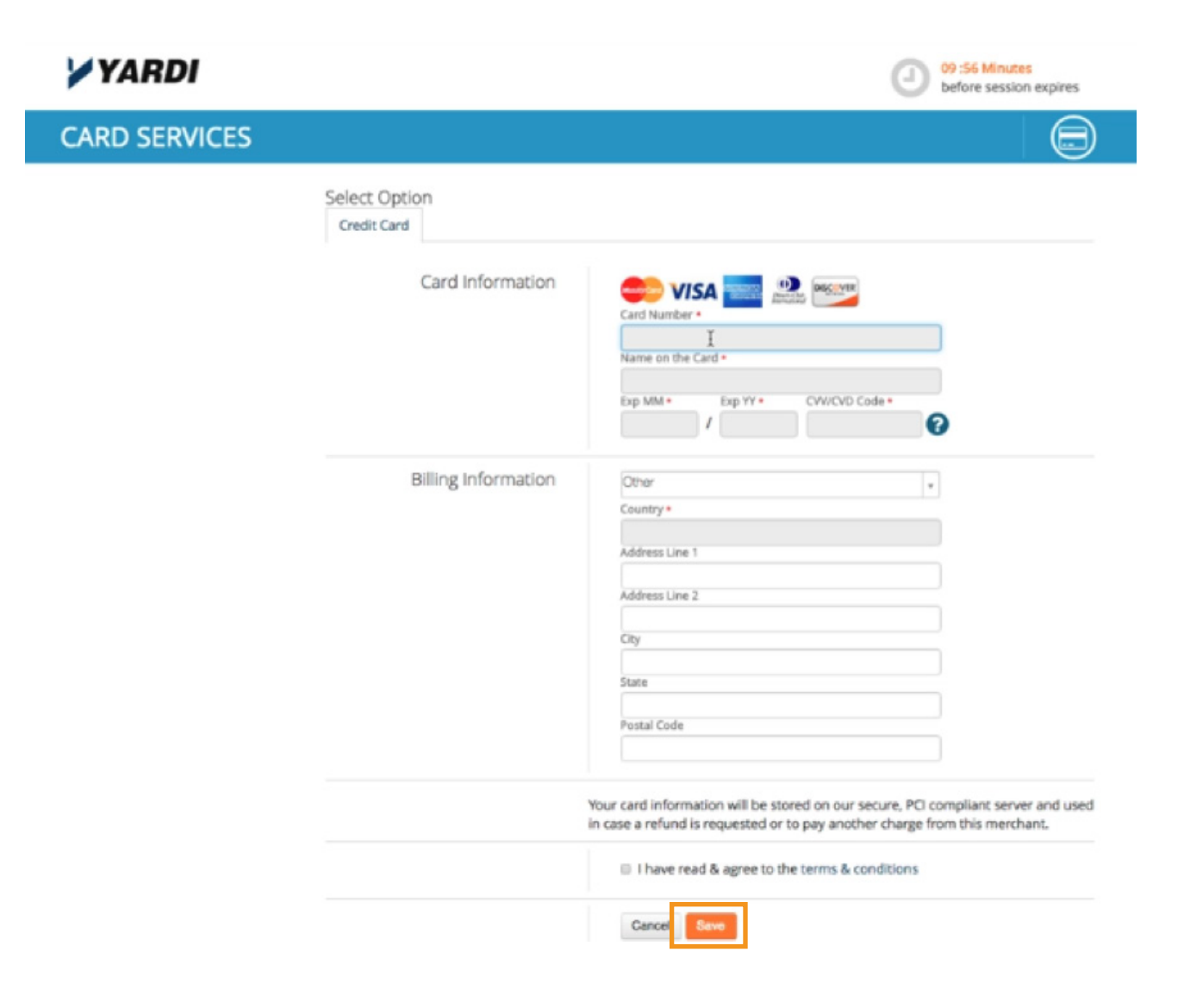

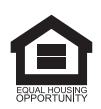

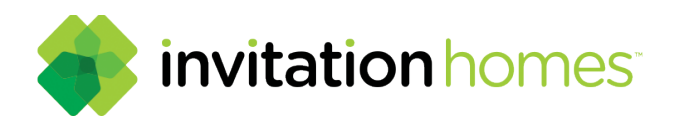

#### **Step 6:**

On the next screen, you have a choice for "Auto-pay Setup" or a "One-Time Payment".

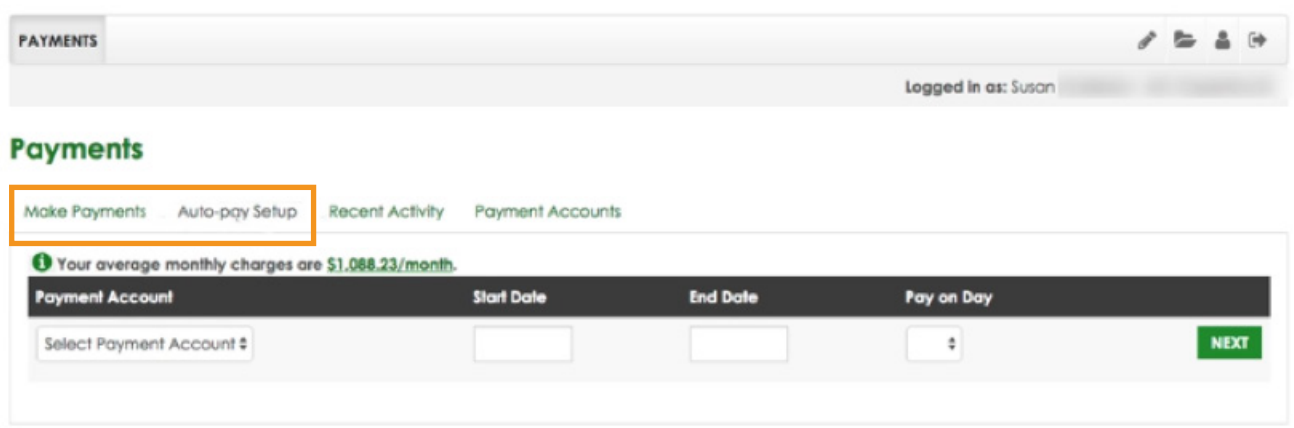

## **Step 7: Automatic Payments**

Select the account, start date, end date, payment day, and click next.

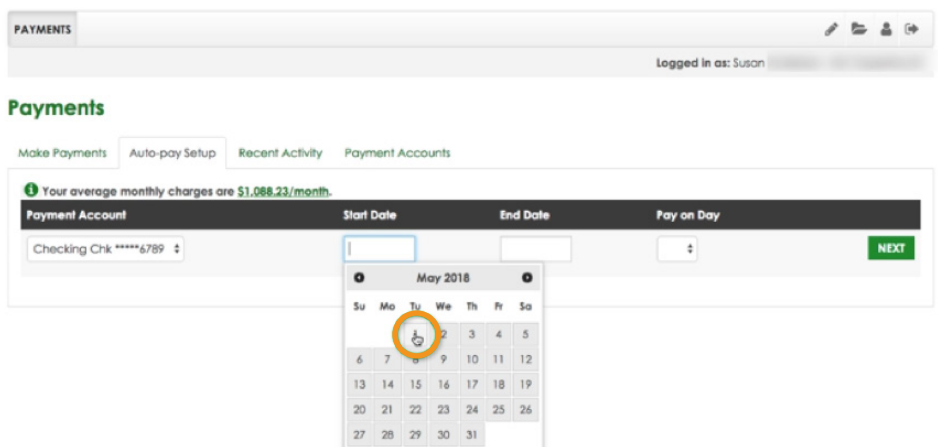

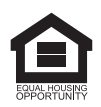

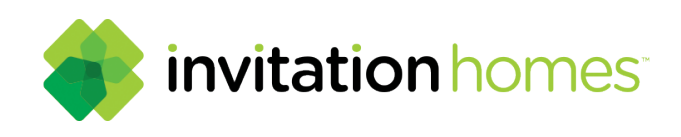

## **Step 7a: Automatic Payments**

Review the confirmation on screen to ensure accuracy. Accept the Terms & Conditions and click "Set Up Auto-Pay" button.

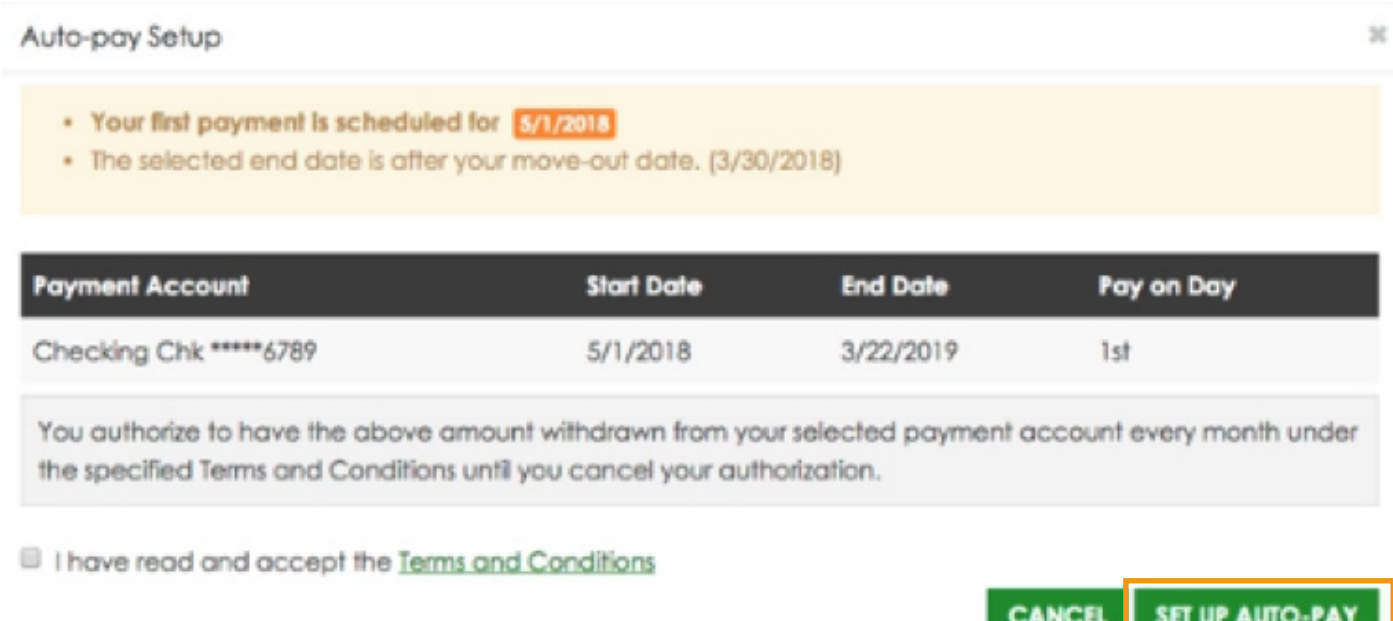

Congratulations! Your auto-payment setup was successful**.** Read on for a "One-Time Payment".

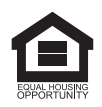

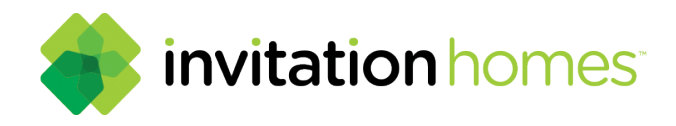

## **Step 8: One-Time Payments**

To Make a One Time Payment, select the "Make Payments" tab or "Pay Now" button and select to pay by credit card or bank account.

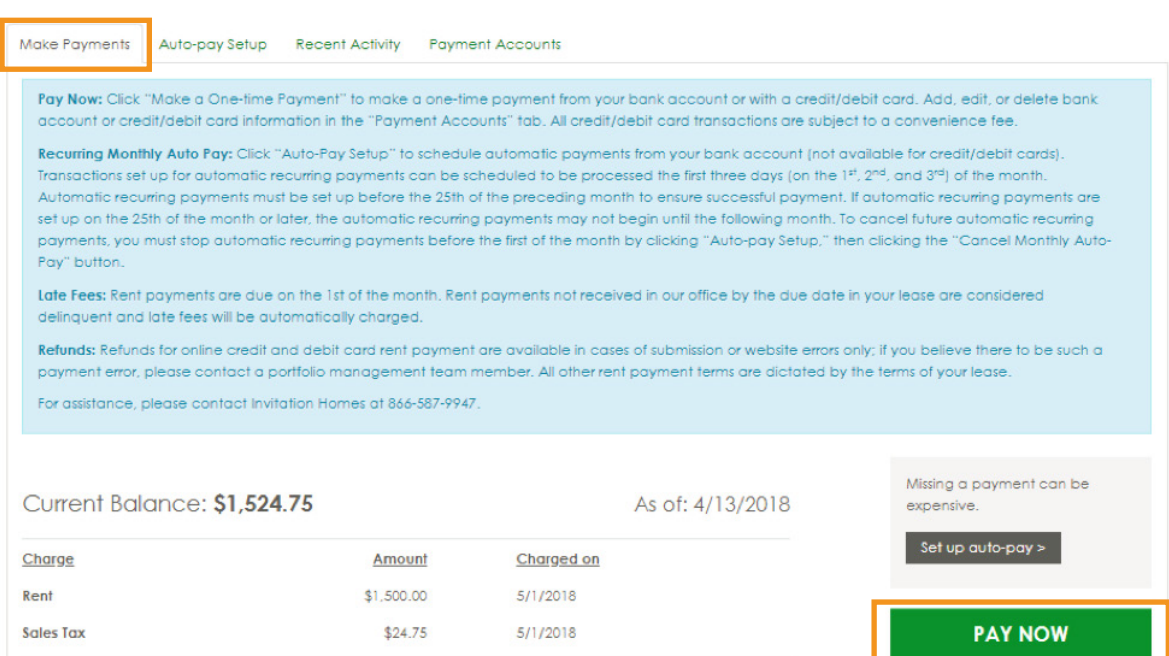

## **Step 8a: One-Time Payments**

The One-Time Payment screen with charges and fees for the month will display. Scroll to the bottom and select payment account and click the next button. Accept terms and condition and submit your payment.

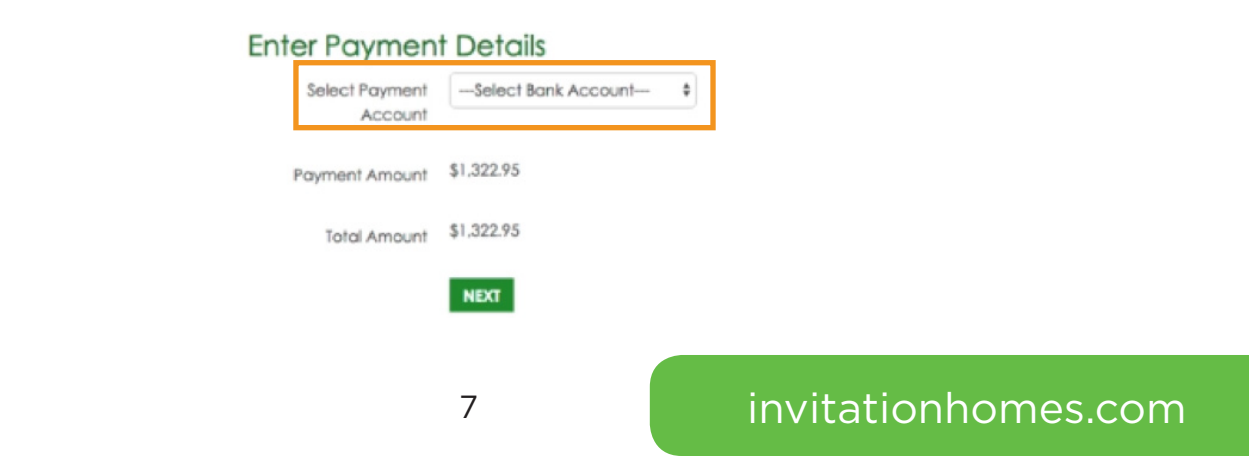

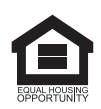